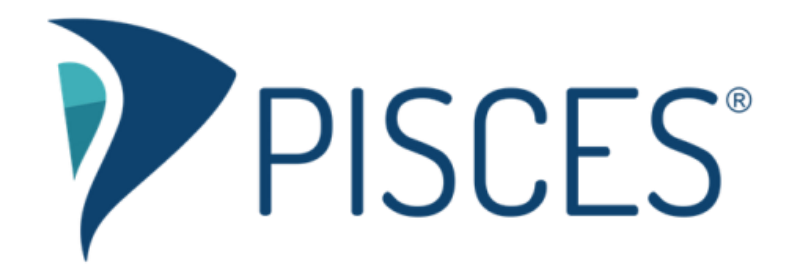

# Scheduling Tool for Students

### **Scheduling an appointment**

1. Log into Pisces and click the Schedule an Appointment card.

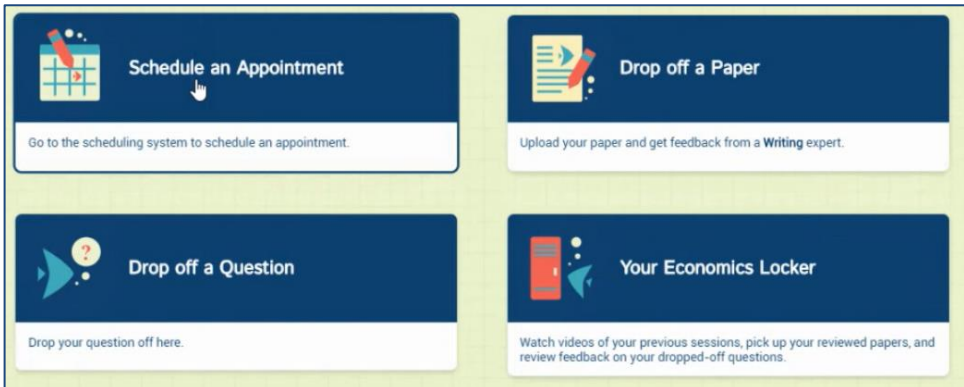

2. Pick which mode you are seeking. (This will vary by subject and school.) When you click Proceed to Scheduling System, it will open in a new tab.

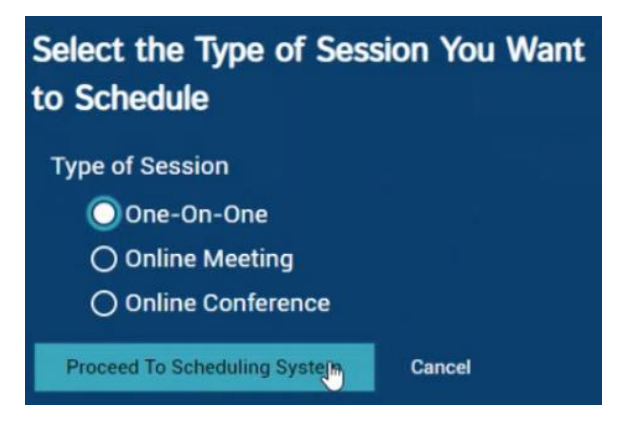

3. Click on the date and time that works for you.

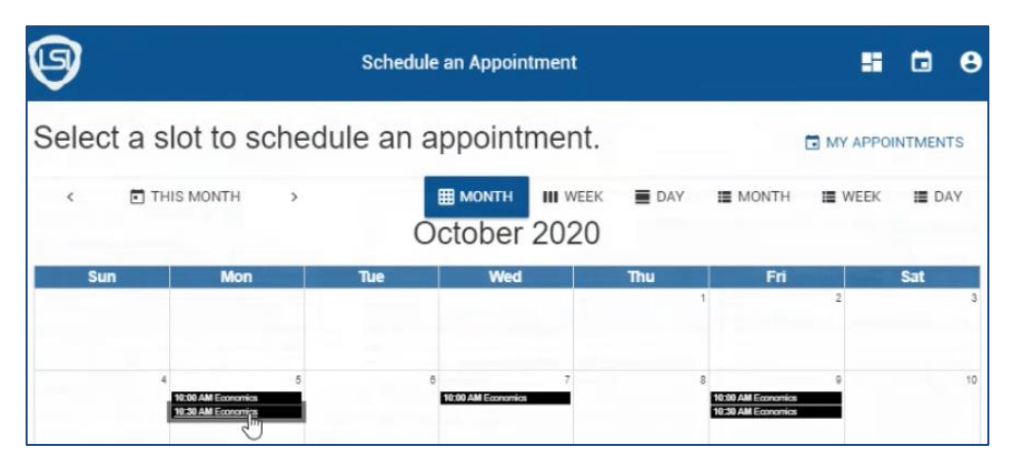

#### 4. Click Schedule Appointment.

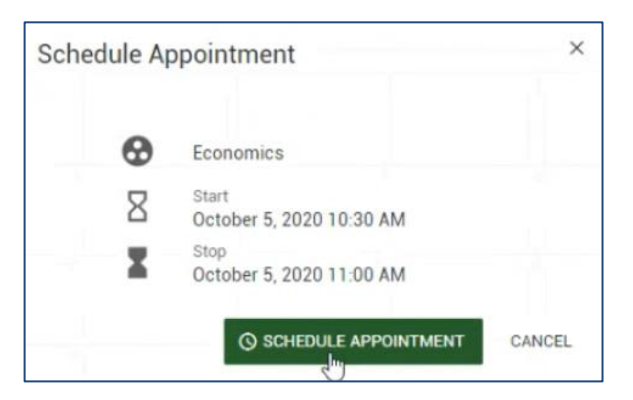

5. You'll see confirmation of your appointment.

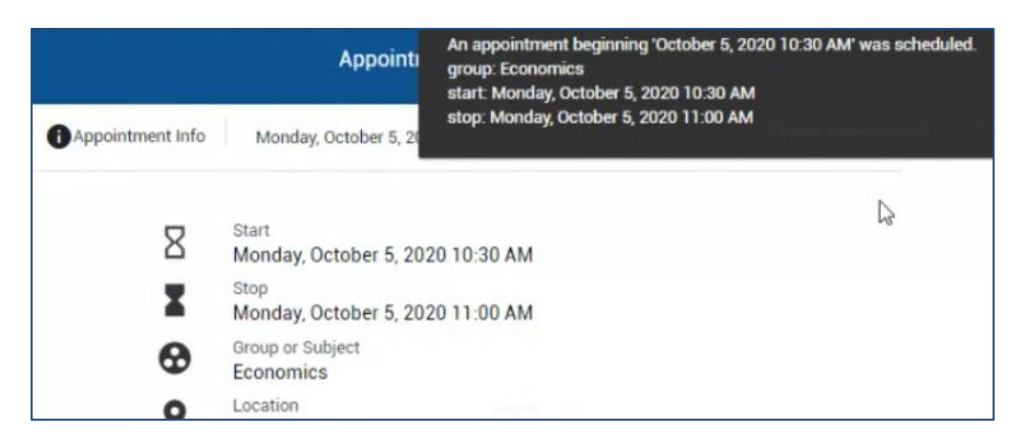

6. The appointment will also display on the calendar.

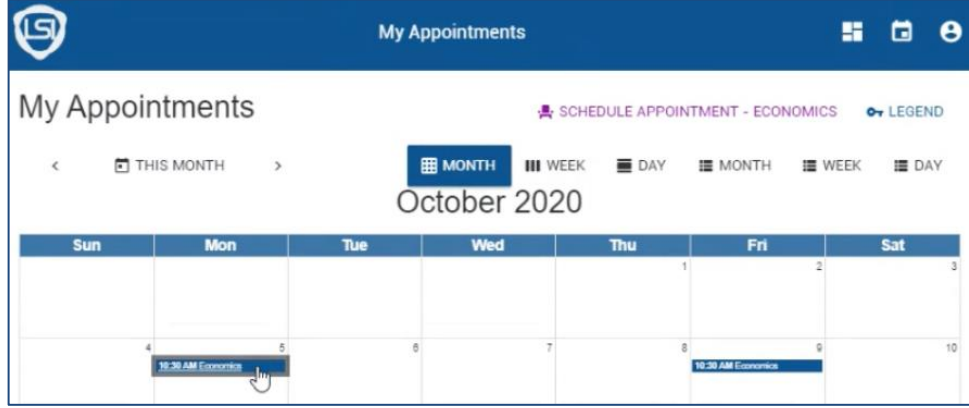

7. Your next appointment will also display on the card on the main dashboard.

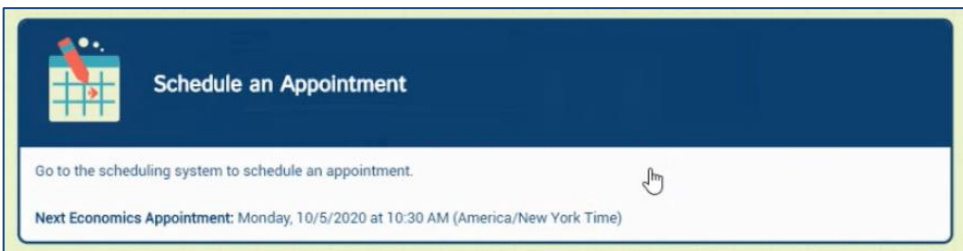

## **Canceling or rescheduling an appointment**

1. Click on the appointment you want to change, then click Options.

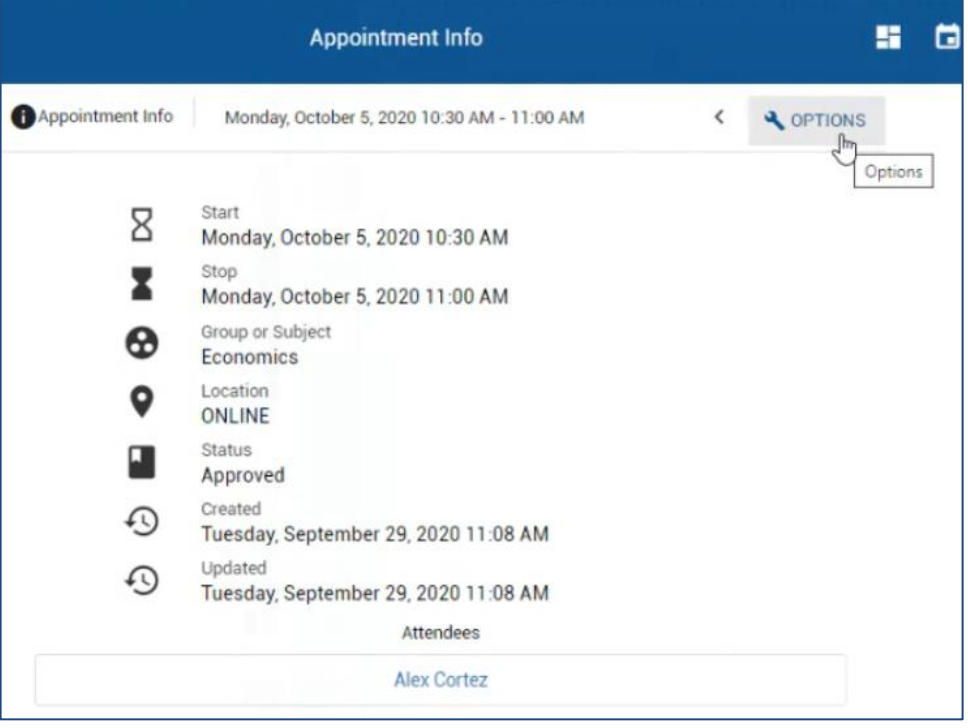

2. Click on Cancel Appointment or Reschedule Appointment.

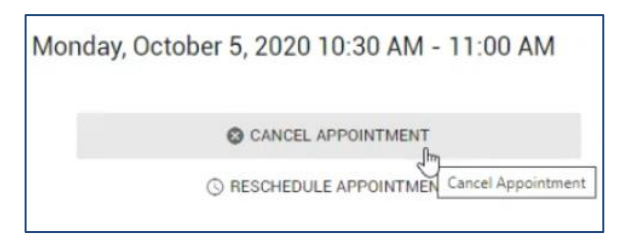

3. If you click on Cancel Appointment, you will be prompted to confirm. Click Cancel Appointment again, then you will receive a confirmation message.

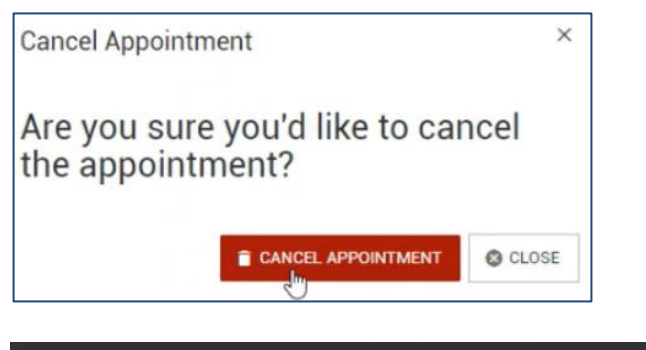

The appointment beginning 'October 5, 2020 10:30 AM' was cancelled.

4. If you click on Reschedule Appointment, you will go through the scheduling process again. Then once you change the date and/or time of your appointment, you will receive a confirmation message.

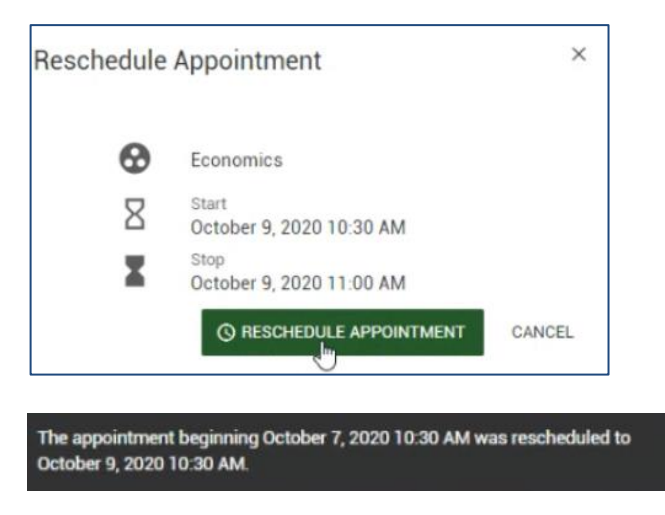

#### **Setting up appointment reminders**

1. If you do not have appointment reminders set, you will see the option to add them when you go into the scheduling tool. If you have already closed that option, you can get to it again by clicking on your profile icon in the top, right corner then choose My Reminders.

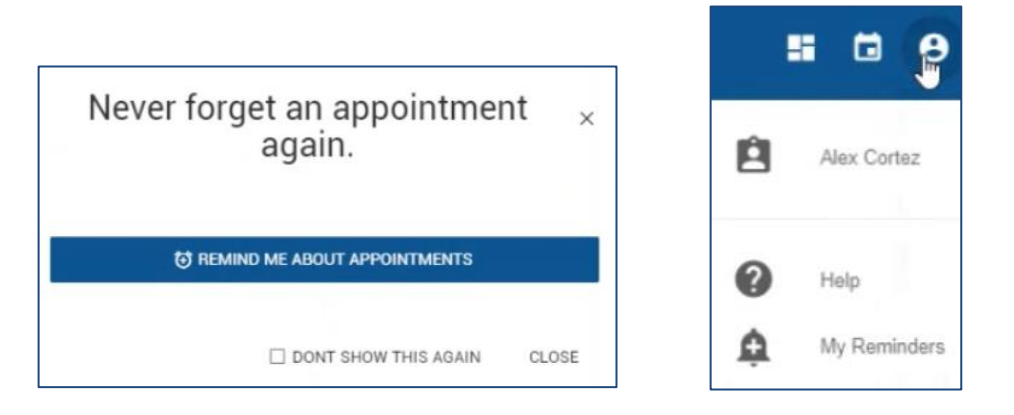

2. Enter your cell phone number and provider. Choose the frequency with which you want to be reminded. (Note that you cannot change your email address; it is already associated with your account.)

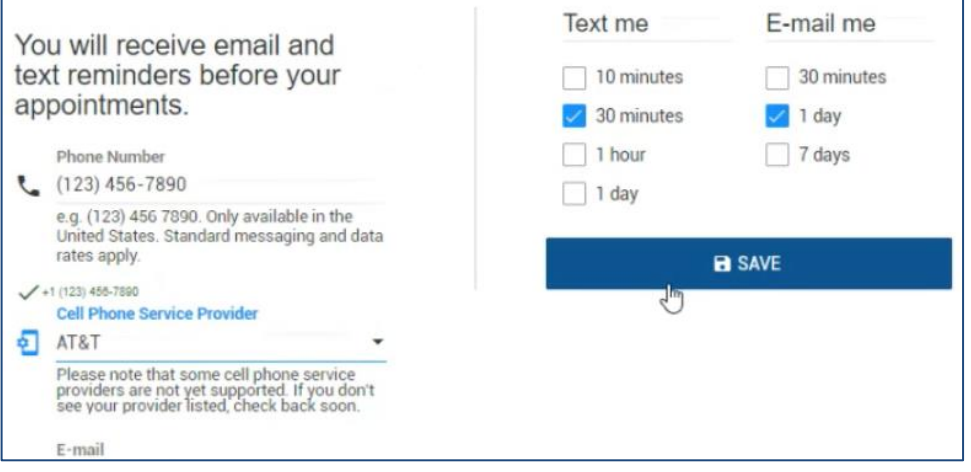

#### **Questions?**

Students should use the Customer Support link in the top right corner of any subject in Pisces for additional technical help.